# **HFS-J & HFS-J-BUS**

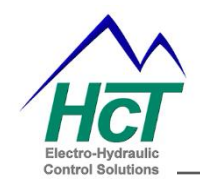

### **Single Fan Bank Controller GUI Upgrade**

This document illustrates the procedure to use the Single Fan Bank Controller (SFBC) graphical user interface (GUI) with older (Rev. D or prior) HFS-J controllers and data files.

#### **Using Old HFS-J Controller (Rev D or prior) with the SFBC GUI**

- 1. Connect the programming cable and power up the old HFS-J controller with the old data file
- 2. Launch the Single Fan Bank Controller GUI
- 3. File  $\Rightarrow$  Save data file
- 4. Load the HFS-J distribution (SFBC) data file in C:\HCT Products\Fan Drives\Single Fan Bank Controller\Data files

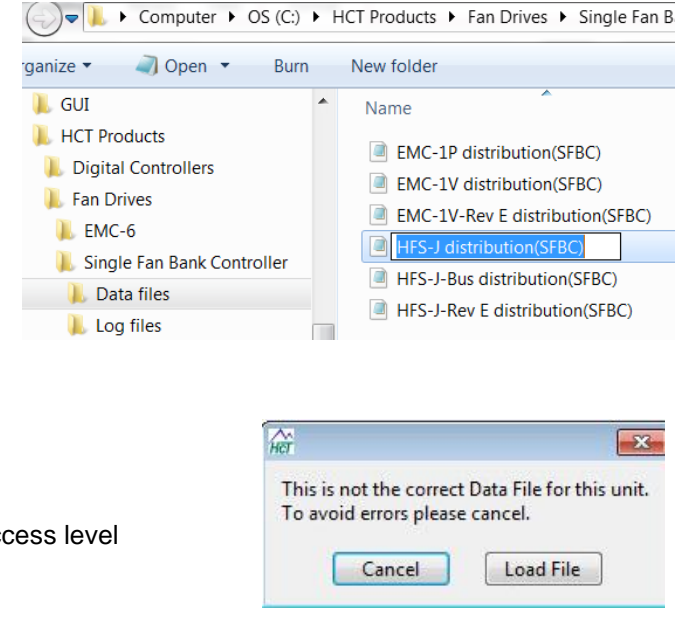

- 5. Enter the OEM password "XXCE4" to get OEM access level
- 6. Load the existing data file from step 3

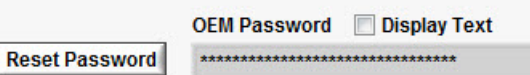

- 7. Factory tab  $\Rightarrow$  Clear the OEM password and enter "XXCE4" or your personal password
- 8. Click "Reset Password"
- 9. File  $\Rightarrow$  Save data file (revised data file)
- 10. Cycle the power on the controller and confirm settings

You can use this revised data file for all the old HFS-J controllers (Rev D or prior).

Or email your existing data file to [info@hctcontrols.com,](mailto:info@hctcontrols.com) we will convert the data file.

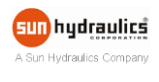

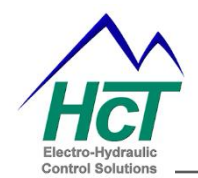

## **Single Fan Bank Controller GUI Upgrade**

#### **Use old data file (Rev D or prior) on the new HFS-J Controller (Rev E or higher)**

- 1. Connect the new HFS-J controller (Rev E or higher) with the SFBC GUI
- 2. Type in OEM password "XXCE4" to get OEM access level
- 3. Load the existing data file
- 4. Factory tab  $\Rightarrow$  Clear the OEM password and enter "XXCE4" or your personal password
- 5. Click "Reset Password"
- 6. On "General Settings" tab, Change the valve type from "ON/OFF valve" to "Proportional valve"
- 7. Apply settings
- 8. File  $\Rightarrow$  Save data file (revised data file)
- 9. Cycle the power on the controller and confirm settings

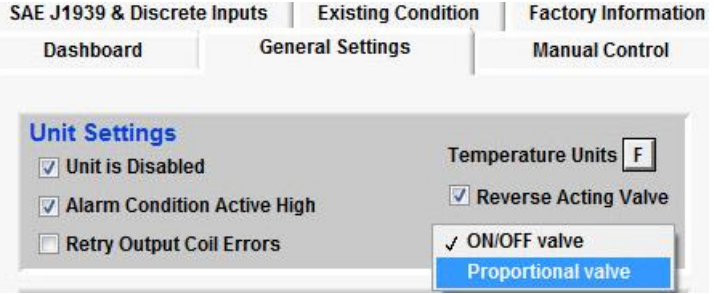

You can use this revised data file for all the new HFS-J controllers (Rev E or higher).

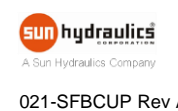